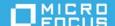

# **GroupWise Messenger 18 Mobile Quick Start**

May 2023

# **GroupWise Messenger Mobile Quick Start**

GroupWise Messenger is available for your supported iOS mobile device. Because you can be logged in to Messenger from multiple locations at the same time, you can use Messenger on your phone or tablet while being logged in to Messenger on your desktop computer. (Your conversation history is stored on any device or computer where you were logged in at the time you had the conversation.)

## **Supported Mobile Devices**

Native applications for GroupWise Messenger are available for mobile devices with the following operating systems:

- iOS 9.0 or later
  - Available from the Apple iTunes App Store.
- Android 4.4 or later
  - Available from the Google Play App Store, formerly Android Market.

Applications work on both phone and tablet devices.

### **Understanding the Mobile Interface**

On tablet devices, the Conversation Window and Contact List are always shown. On phone devices, either the Conversation Window or the Contact List are shown; they are not shown simultaneously except with some larger Android devices when the phone is in landscape view.

# Starting a Two-Way Conversation

- 1 In the My Contacts area, tap the user in your contact list that you want to instant message.
- **2** Type your message, and then tap **Send**.

## **Starting a Group Conversation**

You can distinguish group conversations from two-way conversations by the following criteria:

- The Group Conversation icon 🛂 is displayed in the banner at the top of the conversation.
- The names of participants in the conversation are displayed in a banner at the top of the conversation. Tap this banner to view all participants.
- Users' names are displayed in alternating colors above messages that they post to the conversation (your own name is never displayed).
- The message bubble for users other than yourself is a tan color (as opposed to a teal color in two-way conversations).

The way you begin a group conversation differs depending on your device:

#### On the iPhone:

- 1 Open a two-way conversation with a single user.
  For information about how to do this, see Starting a Two-Way Conversation.
- 2 Tap then tap Add Participant.
- **3** Tap the user that you want to add to the conversation if the user is in your Contact List.

or

In the **Search** field, begin typing the user's name who you want to invite to the conversation, then tap the name of the user when it appears.

#### On the iPad:

- 1 Open a two-way conversation with a single user.
  For information about how to do this, see Starting a Two-Way Conversation.
- 2 Tap then tap the user that you want to add to the conversation if the user is in your Contact List. or

In the **Search** field, begin typing the user's name that you want to invite to the conversation, then tap the user's name when it appears.

## **Sending Files**

You can send files and photos during a conversation.

- 1 In a conversation, click ...
- 2 Select Send File or Send Photo and select the file or photo you want to send.

## **Switching Between Open Conversations**

- 1 Tap Conversations to open the Conversations area if it is not already open.
- 2 Tap the conversation that you want to view.

## **Hiding the Contact List on a Tablet**

Tablets and some larger Android devices display the Contact List when viewing a conversation.

To hide the Contact List when viewing a conversation:

• Swipe the Contact List to the left.

or

◆ Tap the Expand icon ✓ in the upper-right corner of the screen to expand the conversation window.

To display the Contact List after it has been hidden:

• Swipe to the right from the left side of the screen.

or

• Tap the Contract icon in the upper-right corner of the screen to contract the conversation window and view the Contact List.

## **Displaying or Hiding Timestamps in Conversations**

You can quickly display or hide the timestamps that are displayed after each message in a conversation. Timestamps display the date and time that each individual message was sent. Timestamps are not displayed by default.

#### On iOS devices:

- Long-press the time at the top of a conversation to quickly display or hide timestamps.
   or
- Tap the Settings icon (iPad 🔯, iPhone 菜), tap General, then select or deselect Show Timestamp.

## **Displaying or Hiding Names in a Conversation**

You can display or hide the names of the user after each message of a conversation. (Names are always displayed in group conversations.)

#### On iOS devices:

Tap the Settings icon (iPad , iPhone ), tap General, then select or deselect Show Name.

## Changing the Function of the Return or Enter Key

You can configure the result when tapping the Return or Enter key on your device's built-in keyboard. Depending on your selection, the message is either sent or a new line is inserted in the message.

#### On iOS devices:

- 1 Tap the Settings icon (iPad , iPhone ), then tap General.
- 2 Select 'Return' key inserts new line to configure the Return key to insert a new line. Deselect this option to configure the Return key to send the message.

If your device is connected to an external keyboard, pressing Command+Return always sends the message, and pressing Control+Return always inserts a new line.

## **Assigning Colors to Users in a Group Conversation**

You can configure Messenger to assign an individual color to each user in a group conversation.

#### On iOS devices:

- 1 Tap the Settings icon (iPad , iPhone ), then tap General.
- 2 Select Assign Colors to configure Messenger to assign an individual color to each user in a group conversation.

## **Automatically Accepting Group Invitations**

You can configure Messenger to automatically accept invitations to group conversations.

#### On iOS devices:

- 1 Tap the Settings icon (iPad , iPhone ), then tap General.
- 2 Select Always Accept Invitations.

## **Configuring Message Alerts**

#### On iOS devices:

Tap the Settings icon , then tap Alerts.

You can modify the following settings:

- Initial Message: Plays sounds the first time a message is received from an individual.
- Subsequent Message: Plays sounds each time a message is received from an individual.
- Message Sent: Plays sounds each time you send a message.
- Broadcast Received: Plays sounds when a broadcast message is received.
- System Broadcast Received: Plays sounds when a system-wide broadcast message is received.
- Play Sounds Only When: Select this option to play sounds only when your status is Online or Idle.
- Vibrate: Select whether to vibrate for message alerts.

## **Changing Your Status**

Your default status is Online when you first log in to the Messenger application on your mobile device.

To change your status for your current session:

Tap your current status, then tap the new status.

To change your default status:

#### On iOS devices:

- 1 Tap the Settings icon (iPad , iPhone ).
- 2 Tap Account.
- 3 Tap Default Status to change the default.

## **Creating a Custom Status**

#### On iOS devices:

- 1 Tap your current status.
- 2 Tap the Add icon.
- **3** Enter a name for the new status.
- 4 Select a Show As status.
- **5** (Optional) If the **Show As** status is not **Online**, you can enter an auto-reply message that others will see when they message you.

## **Modifying a Custom Status**

#### On iOS devices:

- 1 Tap your current status.
- 2 Tap the Details icon next to the status that you want to modify.
- 3 Make your changes.
  - If you change the **Show As** status to **Online**, the Auto-Reply Message will be deleted when the changes are saved.
- 4 Tap Save.

# **Changing the Font Size for Messages (iOS Only)**

- 1 Tap the Settings icon (iPad 🔯, iPhone 菜), then tap General.
- 2 In the Messages section, select the current font size, then tap the desired font size.

# **Adding a User to Your Contact List**

#### On iOS devices:

- 1 From the Conversations area or after searching for a user, tap the Details icon ① next to the user that you want to add to your Contact List.
- 2 Tap Add to My Contacts.
  - The Add Contact dialog box is displayed.
- **3** Select the folder where you want to add the contact, then tap **Done**.

## Adding a Contact to a Folder

#### On iOS devices:

- 1 In the My Contacts area or after searching for a contact, tap the Details icon 1 next to the user that you want to add to a folder.
- 2 Tap Add To Contact List, tap the folder where you want the contact to be added, then tap Done.

## **Changing How Contacts Are Displayed**

You can change how contacts are displayed in the Contact List.

- 1 iOS devices: Tap the Settings icon (iPad 🔯, iPhone 菜), then tap General.
- 2 In the Contacts section, you can modify the following options:

**Show Only Online Contacts:** When this option is selected, only contacts whose Status is Online are shown in your Contact List.

**Sort by Name and Status:** When this option is selected, contacts are sorted in your Contact List by name and status.

# **Removing a Contact from the Contact List**

#### On iOS devices:

Swipe left on the contact's name, then tap Remove.

# **Searching for Contacts**

When you search for contacts, you search all users in your contact list as well as all users in your organization's directory.

- 1 On a phone device: Tap the Search icon Q.
  On a tablet device: Tap in the Search field.
- 2 Begin typing the name of the user you are searching for. Results are displayed as you type.

## **Searching Your Conversations**

You can search all conversations that you have participated in while on your current mobile device.

- 1 On a phone device: Tap the Search icon Q.
  On a tablet device: Tap in the Search field.
- **2** Begin typing a word or phrase that appears in the message that you are searching for. Results are displayed as you type.

## **Using Broadcast Messages**

You cannot send a broadcast message from the Messenger mobile app. However, you can receive broadcast messages. Broadcast messages are designated with the Broadcast icon 100 next to the message.

## **Automatically Deleting Messages**

Because messages can consume storage on your device, you can configure messages to be automatically deleted.

**IMPORTANT:** If you are logged in to another Messenger client at the time a conversation occurs, the conversation is saved on the client where you are logged in. If you are logged in to Messenger only via the Messenger mobile app, the conversation history is permanently lost when you delete it as described in this section.

#### On iOS devices:

- 1 Tap the Settings icon (iPad , iPhone ), then tap History.
- 2 Select whether you want to never delete messages; delete messages as soon as they're closed (Always); or delete them on a daily, monthly, or yearly basis.

or

Tap Delete All History to delete all messages currently on your device.

## **Turning on the Passcode**

You can lock the app with a passcode to prevent others from using Messenger on your mobile device.

#### On iOS devices:

- 1 Tap the Settings icon.
- 2 Tap Account > Passcode Lock.
- 3 Tap Turn on passcode.
- **4** Enter a passcode, then re-enter the passcode.
- 5 (Optional) Select Use Touch ID if it is supported on your device.

After a passcode is set, you are required to enter the passcode to access Messenger. After 10 unsuccessful attempts to unlock Messenger with the passcode, the passcode is wiped and you are logged out of Messenger on that device.

# **Changing Your Passcode**

#### On iOS devices:

- 1 Tap the Settings icon.
- 2 Tap Account > Passcode Lock.
- 3 Tap Change passcode.
- 4 Enter your current passcode.
- **5** Enter a new passcode, then re-enter the passcode.

# **Logging Out**

#### On iOS devices:

- 1 Tap the Settings icon (iPad , iPhone ).
- 2 Tap Sign Out.

#### **Legal Notices**

© Copyright 1996 - 2023 Micro Focus or one of its affiliates.

The only warranties for products and services of Micro Focus and its affiliates and licensors ("Micro Focus") are set forth in the express warranty statements accompanying such products and services. Nothing herein should be construed as constituting an additional warranty. Micro Focus shall not be liable for technical or editorial errors or omissions contained herein. The information contained herein is subject to change without notice.